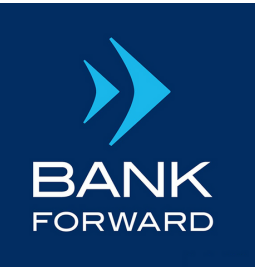

Member FDIC

# **Quicken for Windows Conversion Instructions**

*Web Connect*

### **INTRODUCTION**

As BANK FORWARD completes its system conversion, you will need to modify your Quicken settings to ensure the smooth transition of your data. Please reference the dates next to each task as this information is time sensitive

To complete these instructions, you will need your login credentials for online banking.

You should perform the following instructions exactly as described and in the order presented. If you do not, your online banking connectivity may stop functioning properly. This conversion should take 15–30 minutes.

**Thank you for making these important changes.**

## **DOCUMENTATION AND PROCEDURES**

#### **TASK 1: Conversion Preparation**

- 1. Backup your data file. For instructions to back up your data file, choose HELP menu > SEARCH. Search for BACKING UP YOUR DATA and follow the instructions.
- 2.  $\,$  Download the latest Quicken Update. For instructions to download an update, choose <code>HELP</code> menu > SEARCH. Search for UPDATE SOFTWARE and follow the instructions.

#### **TASK 2: Optional task - Complete a final download before disconnecting accounts**

- 1. Download your Quicken Web Connect file from online banking at https://www.bankforward.com/.
- 2. Click FILE > FILE IMPORT > WEB CONNECT FILE. Locate and select the Web Connect file to import.
- 3. Repeat this step for each account (such as checking, savings, credit cards, and brokerage) that you use for online banking or investing.
- 4. If new transactions were received from your connection, accept all new transactions into the appropriate registers.

**NOTE** If you need assistance matching transactions, choose HELP menu > QUICKEN HELP. Search for MATCHING TRANSACTIONS and follow the instructions.

#### **TASK 3: Disconnect Accounts in Quicken on/after 10/06/2020**

- 1. Choose TOOLS menu > ACCOUNT LIST.
- 2. Click the EDIT button of the account you want to deactivate.
- 3. In the ACCOUNT DETAILS dialog, click on the ONLINE SERVICES tab.
- 4. Click DEACTIVATE. Follow the prompts to confirm the deactivation.
- 5. Click on the GENERAL tab.
- 6. Remove the financial institution name and account number. Click OK to close the window.
- 7. Repeat steps for each account to be disconnected.

#### **TASK 4: Reconnect Accounts on/after 10/06/2020**

1. Download your Quicken Web Connect file from Digital Banking at https://www.bankforward.com/.

**NOTE** Take note of the date you last had a successful connection in your Quicken account. If you have overlapping dates in the Web Connect download, you may end up with duplicate transactions.

- 2. Click FILE > FILE IMPORT > WEB CONNECT FILE. Locate and select the Web Connect file to import.
- 3. IMPORT DOWNLOAD TRANSACTION window opens: Select LINK TO AN EXISTING ACCOUNT and choose the matching account in the drop-down menu. Associate the imported transactions to the correct account listed in Quicken.

# IMPORTANT

Do NOT select CREATE A NEW ACCOUNT unless you intend to add a new account to Quicken. If you are presented with accounts you do not want to track in this data file, select IGNORE – DON'T DOWNLOAD INTO QUICKEN or click the CANCEL button.

4. Repeat steps for each account to be reconnected.